- ◆ **Company:** Allows you to enter a company name.
- ◆ **Birthday:** Allows you to enter a birthday.
- ◆ **URL:** Allows you to enter a URL.
- ◆ **Category:** Allows you to set the category.
- ◆ **Picture:** Allows you to set a picture to appear on the display for an incoming call.
- ◆ **Settings:** Allows you to set the ringtone and other settings for incoming calls.
- ◆ **Note:** Allows you to enter a reminder.
- **4.** Enter the item and press  $(\bullet)$ .
- **5.** Press  $\boxed{-}$  (Options).
- **6.** Select **Save** and press  $\boxed{-}$  (Select).

# **Adding an Entry from Standby Mode**

- **1.** In standby mode, enter the phone number you want to add and press  $(\bullet)$ .
- **2.** Select **Add New Contact** and press  $\boxed{-}$  (Select).

To add the phone number to an existing Contacts list entry, select **Add to Existing**.

**3.** Proceed from Step 3 of "Adding an Entry from the Main Menu" (page 64).

# **Incoming Settings**

# **Setting a Picture**

- **1.** In Step 3 of "Adding an Entry from the Main Menu" (page 64), select **Picture** and press  $\sqrt{-1}$  (Options).
- **2.** Select **Change Picture** and press  $\boxed{-}$  (Select).
- **3.** Select **Take Picture** or **My Pictures** and press  $\boxed{-}$  (Select).
	- ◆ **Take Picture:** Activates the camera for you to take a picture. For details on taking pictures, see page 102. After taking a picture, press  $\left(\bullet\right)$ .
	- ◆ My Pictures: Allows you to select a picture from My Items (page 196). To select a file, press  $(\bullet)$ .
- **4.** Press  $\boxed{-}$  (Options).
- **5.** Select **Save** and press  $\boxed{-1}$  (Select).

#### **Note**

- Copyright protected picture files cannot be set.
- If a video file is set as the ringtone. the video is displayed for incoming calls and the picture set as the incoming picture is not displayed.

#### **Tip**

To discard the picture setting, select **Remove Picture** after Step 4.

#### **Note**

When the phone profile (page 222) is set to **Silent**, the ringtone does not play.

#### **Tip**

If you select **Same as Phone** in Step 3, the settings will be the same as the corresponding settings of "Phone Profiles" (page 222). The external light setting will be the same as corresponding setting of "Setting the Incoming External Light" (page 235).

### **Setting the Ringtone**

You can set the incoming external light, ringtone volume, ringtone pattern and vibration settings individually for each Contacts list entry.

- **1.** In Step 3 of "Adding an Entry from the Main Menu" (page 64), select **Settings** and press  $\sqrt{-1}$  (Options).
- **2.** Select **Select** and press  $\boxed{-}$  (Select).
- **3.** Select the item you want to set and press  $\left\lfloor -\frac{1}{2} \right\rfloor$  (Select).
	- ◆ **External Light:** Allows you to set the colour of the incoming external light. Select the colour you want to set and press  $\sqrt{-1}$  (Select).
	- ◆ **Ringtone Volume:** Allows you to set the ringtone volume for incoming calls. Select a ringtone type, select **Set** and set the volume.
	- ◆ **Ringtones:** Allows you to set the ringtone pattern for incoming calls or the ringtone duration for incoming messages. Proceed from Step 4 of "Personalising the Ringtone" (page 224).
	- ◆ **Vibration:** Allows you to set the vibration for incoming calls. Select a ringtone type and select a vibration pattern.
- **4.** Press  $\overline{B}$  (Back) once or twice to return to the Create Contact screen.
- **5.** Press  $\boxed{-}$  (Options).
- **6.** Select **Save** and press  $\boxed{-}$  (Select).

# **Editing Categories**

Your phone already has the following categories: **Business Card**, **Private**, **Friend**, **Business**, **VIP** and **Colleague**. In addition, you can set your own categories. You can edit and set the options of categories. For each category, you can set the incoming external light, ringtone volume, ringtone pattern and vibration.

## **Renaming a Category**

- **1.** In standby mode, press  $(\bullet)$ , select **Contacts** and press  $\boxed{-}$  (Select).
- **2.** Select **Manage Category** and press  $\boxed{-}$  (Select).
- **3.** Select a category and press  $(\bullet)$ .
- **4.** Press  $\boxed{-}$  (Options).
- **5.** Select **Edit** and press  $\boxed{-}$  (Select).
- **6.** Enter the category name and press  $(\bullet)$
- **7.** Select an icon and press  $\boxed{-}$  (Select).
- **8.** Press  $\boxed{-}$  (Options).
- **9.** Select **Save** and press  $\boxed{-}$  (Select).

#### **Note**

Preset categories cannot be renamed.

#### **Note**

Preset categories cannot be deleted. To set all Contacts list entries for a category to **No Category**, select **Reset** after Step 1.

#### **Note**

The option settings for individual entries (page 67) take priority over the option settings for a category.

### **Deleting a Category**

- **1.** After Step 2 of "Renaming a Category" (page 68), select the category you want to delete and press  $\boxed{-}$  (Options).
- **2.** Select **Delete** and press  $\boxed{-}$  (Select).

A confirmation screen appears.

**3.** Press  $\boxed{-}$  (Yes).

All Contacts list entries for the deleted category are set to **No Category**.

### **Setting Options for a Category**

- **1.** After Step 3 of "Renaming a Category" (page 68), select **Category Options** and press  $\sqrt{-1}$  (Options).
- **2.** Select **Select** and press  $\sqrt{-1}$  (Select).
- **3.** Proceed from Step 3 of "Setting the Ringtone" (page 67).

# **Setting Groups**

You can set the groups (broadcast lists) to use for MMS and email addresses. There are five groups and you can add up to ten members to each group. For details on using the Group list, see "Creating & Sending an MMS Message" (page 133) and "Creating & Sending an Email Message" (page 157).

# **Adding a New Member to a Group**

- **1.** In standby mode, press  $\left( \bullet \right)$ , select **Contacts** and press  $\left( \right)$  (Select).
- **2.** Select **Manage Group** and press  $\boxed{-}$  (Select).
- **3.** Select a group and press  $(\bullet)$ .
- **4.** Select **<Empty>** and press  $\boxed{-}$  (Options).
- **5.** Select **Add** and press  $\boxed{-}$  (Select).
- **6.** Select **Name** and press  $(\bullet)$
- **7.** Enter a name and press  $(\bullet)$
- **8.** Select **Send to** and press  $(\bullet)$

**9.** Enter a phone number or email address and press  $(\bullet)$ 

- **10.** Press  $\boxed{-}$  (Options).
- **11.** Select **Save** and press  $\boxed{-}$  (Select).

# **Adding a New Group Member from the Contacts List**

- **1.** After Step 4 of "Adding a New Member to a Group" (page 70), select **Get Contacts** and press  $\boxed{-}$  (Select).
- **2.** Select the member you want to add and press  $\left( \bullet \right)$ .

The details of the selected member appear.

**3.** Select a phone number or email address and press  $(\bullet)$ .

# **Editing Group Members**

- **1.** After Step 3 of "Adding a New Member to a Group" (page 70), select the member you want to edit and press  $\boxed{-}$  (Options).
- **2.** Select **Edit** and press  $\boxed{-}$  (Select).
- **3.** Select the item you want to edit and press  $(\bullet)$ .
- **4.** Enter the item and press  $\left( \bullet \right)$ .
- **5.** Press  $\boxed{-}$  (Options).
- **6.** Select **Save** and press  $\boxed{-}$  (Select).

#### **Tip**

You can perform the following operations after Step 1.

- **View:** Displays the details of the member.
- **Delete:** Deletes the selected member.

# **Renaming a Group**

- **1.** After Step 2 of "Adding a New Member to a Group" (page 70), select the group you want to rename and press  $\boxed{-}$  (Options).
- **2.** Select **Rename** and press  $\boxed{-}$  (Select).
- **3.** Enter the group name and press  $($   $\bullet)$ .

# **Resetting a Group**

- **1.** After Step 2 of "Adding a New Member to a Group" (page 70), select the group you want to reset and press  $\boxed{-}$  (Options).
- **2.** Select **Reset** and press  $\boxed{-}$  (Select).

A confirmation screen appears.

**3.** Press  $\boxed{-}$  (Yes).

The group name is reset and all members are deleted from the group.

# **Using the Contacts List**

You can access a phone number or email address in the Contacts list and then make a call or send an SMS, MMS or email message.

# **Searching for an Entry in the Contacts List**

- **1.** In standby mode, press  $(\bullet)$ , select **Contacts** and press  $\boxed{-}$  (Select).
- **2.** Select **Contacts List** and press  $\boxed{-}$  (Select).

The Contacts list appears.

- **3.** Press  $\boxed{-}$  (Options).
- **4.** Select **Search by** and press  $\boxed{-}$  (Select).
- **5.** Select a search method and press  $\sqrt{-1}$  (Select).
	- ◆ **First Name:** Allows you to enter a letter of the alphabet. A list of Contacts list entries with first names beginning with the letter of the alphabet you entered is displayed.
	- ◆ **Last Name:** Allows you to enter a letter of the alphabet. A list of Contacts list entries with last names beginning with the letter of the alphabet you entered is displayed.
	- ◆ **Phone Number:** Displays the phone number input screen for entering a number. After you enter a number, press  $\sqrt{-1}$  (OK). A list of Contacts list entries with phone numbers containing the number you entered is displayed.
- **6.** Select a Contacts list entry and press  $\sim$  to make a call to the default phone number.

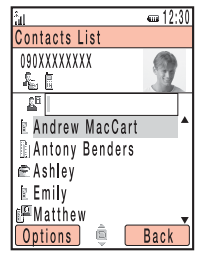

Contacts List Screen

### **Tip**

In standby mode, you can display a list of Contacts list entries with first names beginning with the letters of the alphabet assigned to a key if you press and hold any of  $\Box$  $\Theta_{\text{wayz}}$ 

#### **Tip**

- To access the Web page, select the URL in the details screen of the entry, press **I** (Options) and select **Connect**.
- To display the Create Postcard screen (page 166), select the postal address in the details screen of the entry, press  $\Box$  (Options) and select **live! Postcard**.

#### **Tip**

You can perform the following operations after Step 1. The options that are available vary depending on the item selected.

- **View:** Displays the details of the selected item.
- **Call:** Allows you to select **Voice Call** or **Video Call** to make a call.
- **Edit:** Allows you to edit the selected item.
- **Delete:** Deletes the selected item.

### **Making a Call**

- **1.** In standby mode, press  $(\bullet)$ , select **Contacts** and press  $\boxed{-}$  (Select).
- **2.** Select **Contacts List** and press  $\boxed{-}$  (Select).

The Contacts list appears.

- **3.** Select the Contacts list entry you want to access and press  $(\bullet)$ The details screen of the entry appears.
- **4.** Select the phone number you want to call and press  $\left($   $\right)$ . To make a video call, press  $\mathbb{R}$ .

### **Sending a Message**

- **1.** After Step 3 of "Making a Call" (above), select a phone number or email address and press  $\sqrt{-1}$  (Options).
- **2.** Select **Send Message** and press  $\boxed{-}$  (Select).
- **3.** Select a message type and press  $\boxed{-}$  (Select).
	- ◆ **SMS:** Allows you to create an SMS message (page 144).
	- **MMS:** Allows you to create an MMS message (page 133).
	- **Email:** Allows you to create an email message (page 157).

# **Using Speed Calling**

In standby mode, you can make calls quickly and easily to phone numbers in the Speed Calling list. You can add up to nine phone numbers to the list.

### **Adding a Phone Number to the Speed Calling List**

- **1.** In standby mode, press  $(\bullet)$ , select **Contacts** and press  $\boxed{-}$  (Select).
- **2.** Select **Settings** and press  $\boxed{-}$  (Select).
- **3.** Select **Speed Calling** and press  $\boxed{-}$  (Select).
- **4.** Select **<Empty>** and press  $\boxed{-}$  (Add).

The Contacts list appears.

**5.** Select the Contacts list entry to add to the Speed Calling list and press  $(\bullet)$ 

### **Using Speed Calling to Make Calls**

- **1.** In standby mode, enter the speed calling number of the phone number you want to call.
- **2.** Press  $\boxed{C}$

#### **Note**

Only Contacts list entries in your phone can be added to the Speed Calling list.

#### **Tip**

- The speed calling number is indicated beside the entry in the Speed Calling list.
- If the Contacts list entry in the Speed Calling list contains more than one phone number, a call is made to the default phone number (page 78).

# **Using Send My vCard**

You can convert the owner information appearing in My Details to vObject format (page 203) and send it by infrared or Bluetooth™.

- **1.** In standby mode, press  $(\bullet)$ , select **Contacts** and press  $\boxed{-}$  (Select).
- **2.** Select **Send My vCard** and press  $\boxed{-}$  (Select).
- **3.** Select a send method and press  $\boxed{-}$  (Select).
	- ◆ Via Infrared: Sends the information by infrared (page 293).
	- **Via Bluetooth:** Sends the information by Bluetooth™ (page 289).

# **Using Synchronise**

You can synchronise the Contacts list of your phone with a network server or data on a PC. The supplied data management software My Mobile needs to be installed on the PC. For details on the synchronisation procedure, see "Synchronising the Contacts List" (page 302).

# **Editing Contacts List Entries**

You can edit and delete entries in the Contacts list individually.

- **1.** In standby mode, press  $\left( \bullet \right)$ , select **Contacts** and press  $\left( \right)$  (Select).
- **2.** Select **Contacts List** and press  $\boxed{-}$  (Select).

The Contacts list appears.

- **3.** Select the Contacts list entry you want to edit and press  $(\bullet)$ . The details screen of the entry appears.
- **4.** Select the item you want to edit and press  $(\bullet)$ .
- **5.** Press  $\boxed{-}$  (Edit).
- **6.** Enter the item and press  $(\bullet)$ .
- **7.** Press  $\boxed{-}$  (Options).
- **8.** Select the save method and press  $\boxed{-}$  (Select).
	- ◆ **Save:** Saves the edited Contacts list entry by overwriting the original entry.
	- **Save as New:** Saves the edited Contacts list entry as a new entry.

#### **Tip**

- To edit the address, category, picture or settings, press (Options) after Step 3 and select **Edit**. Select the item you want to edit and press  $\Box$
- You can set the following options after Step 7. The options that are available vary depending on the item selected.
	- **Edit:** Displays the input screen of the selected item.
	- **Select:** Displays the screen for selecting the category, ringtone and other options.
	- **Change Picture:** Allows you to change the picture.
	- **Change Type:** Allows you to change the phone number, email address, postal address and URL type.
	- **Set to Default:** Sets the selected phone number to the default phone number.
	- **Remove Picture:** Allows you to delete the picture.
	- **Reset Settings:** Allows you to reset the ringtone and other settings.
	- **Clear Field:** Deletes the selected item.
	- **Clear Category:** Clears the category setting.

# **Options Available from the Contacts List**

You can perform the following operations if you press  $\sqrt{-1}$  (Options) from the Contacts list.

- ◆ **View:** Displays the details screen for one entry.
- ◆ **Search by:** Allows you to search for an entry in the Contacts list (page 74).
- ◆ **Edit:** Displays the edit screen for one entry.
- ◆ **Delete:** Deletes one or all Contacts list entries.
- ◆ **Select Multi:** Allows you to select multiple Contacts list entries and you can perform each of the Delete, Copy, Move, Send vCard, View and Mark All operations on multiple Contacts list entries simultaneously.
- ◆ **Send vCard:** Converts a Contacts list entry to vCard format and sends it.
- ◆ **Memory Card:** Displays a list of Contacts list entries in the memory card.
- ◆ **Phone/SIM:** Displays a list of Contacts list entries in the phone and SIM card.
- ◆ **Sort by:** Allows you to change the order that entries appear. You can select a sort option from **First Name**, **Last Name** or **Displayname**.
- ◆ **Category Filter:** Displays the Contacts list entries of the selected category.

# **Setting the Contacts List**

## **Setting the Default Storage Place**

You can preset the default storage place for new Contacts list entries. An indicator  $(\Box)$  /  $\Box$  ) at the top of the Contacts list screen (page 74) indicates the storage place of the Contacts list entry.

- **1.** In standby mode, press  $(\bullet)$ , select **Contacts** and press  $\boxed{-}$  (Select).
- **2.** Select **Settings** and press  $\boxed{-}$  (Select).
- **3.** Select **Default Storage** and press  $\boxed{-}$  (Select).
- **4.** Select a default storage place and press  $\boxed{-}$  (Select).
	- ◆ **Always Ask:** Asks you to select the storage place each time you save a new entry.
	- ◆ **Phone Memory:** Saves all new entries to the Contacts list of your phone.
	- ◆ **SIM:** Saves all new entries to the Contacts list of the SIM card.
	- **Memory Card:** Saves all new entries to the Contacts list of the memory card.

# **Setting the Scroll Speed**

You can set the speed for scrolling up and down in the Contacts list.

- **1.** In standby mode, press  $(\bullet)$ , select **Contacts** and press  $\boxed{-}$  (Select).
- **2.** Select **Settings** and press  $\boxed{-}$  (Select).
- **3.** Select **Scroll Speed** and press  $\boxed{-}$  (Select).
- **4.** Select **Fast** or **Slow** and press  $\boxed{-}$  (Select).

# **Confirming the Memory Status**

You can display the number of Contacts list entries in each of your phone, SIM card and memory card.

- **1.** In standby mode, press  $(\bullet)$ , select **Contacts** and press  $\boxed{-}$  (Select).
- **2.** Select **Memory Status** and press  $\boxed{-}$  (Select).

# **Owner Information**

You can display and edit owner information such as the phone number and email address of your phone.

- **1.** In standby mode, press  $(\bullet)$ , select **Contacts** and press  $\boxed{-}$  (Select).
- **2.** Select **My Details** and press  $\boxed{-}$  (Select).

The owner information appears.

- **3.** Press  $\boxed{-}$  (Options).
- **4.** Select **Edit** and press  $\boxed{-}$  (Select).

Perform Steps 3 and 4 of "Adding an Entry from the Main Menu" (page 64).

Basic Operations

# **Video Telephony**

**A video call allows both you and the other party to see each other's image during the call.**

# **In This Chapter**

- ❍ **About Video Calls**
- ❍ **Making a Video Call**
- ❍ **Answering a Video Call**
- ❍ **Convenient Functions for Video Calls**
- ❍ **Video Call Settings**

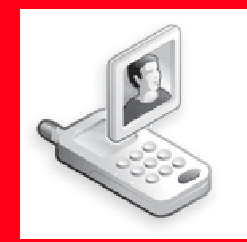

# **About Video Calls**

A video call allows two parties with video call compatible phones to see each other's image during the call.

# **Indicators**

The following indicators appear during video calls.

- 3G Area 画
- F Video Call
- Mute  $\mathbf{Q}_{\mathcal{L}}$ 
	- $\mathcal{A}$ Mute My Voice
	- Mute All ♦
- Picture Quality 厕
	- ∞ Motion Prioritised
	- Standard Mode 回
	- 阗 Macro Mode
- Handsfree On ath .
	- Handsfree
	- Handsfree (Bluetooth™ connection)
- Image Transfer Off 図
- 勁 Sending Picture
- Voice Connection Established d).
- Video Connection Established 圓

#### **Note**

- A video call is only possible in areas with 3G-network coverage.
- The video call function of your phone complies with the 3G-324M international standard for 3G mobile videophones.

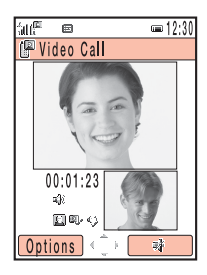

Video Call Screen

# **Making a Video Call**

#### **Note**

If a video call connection could not be established, a message appears and a warning tone plays. To make a voice call instead, press  $\Box$  (Yes).

#### **Tip**

You can also make a video call from the Contacts list (page 74) or call log (page 43).

- **1.** In standby mode, confirm that the **igm** indicator for indicating you are in an area with 3G-network coverage is displayed.
- **2.** Enter a phone number and press  $\mathbb{R}$ .

When a connection is established, both you and the other party see each other's image and can begin talking. The sound automatically switches from the earpiece to the speaker, thus enabling you to begin a handsfree call.

When Appearance Check (page 95) is set to **On**, your image appears before the call is made. After you have checked the image, press  $\sqrt{-1}$  (OK).

**3.** Press  $\left(\begin{array}{c} 0 \\ \hline \end{array}\right)$  to end the call.

# **Answering a Video Call**

When a video call is received, the ringtone plays, the external light flashes and "Video Call" appears on the display.

**1.** A video call is received.

To check your image before beginning the call, press  $\sqrt{-l}$  (Options) when the call is received, select **Self-view** and press  $\boxed{-}$  (Select).

**2.** Press  $\mathbb{R}$ .

When a connection is established, both you and the other party see each other's image and can begin talking. The sound automatically switches from the earpiece to the speaker, thus enabling you to begin a handsfree call. However, if the phone profile (page 222) is set to Silent when a video call is received, the caller's voice is heard from the earpiece. To switch the sound from the earpiece to the speaker, press  $\Box \cap (\Box \rightarrow \Box)$  during a call.

To set image transfer from the camera to off so as you can answer the call as a voice call, press  $\widehat{(\cdot)}$  instead of  $\mathbb{R}$ . During the voice call, the substitute picture set in the Outgoing Video settings (page 91) is sent to the other party.

**3.** Press  $\left( \bigtriangleup^{\circ} \right)$  to end the call.

#### **Tip**

- The procedures for rejecting calls (page 40), diverting calls (page 49), Any Key Answer (page 240) and Open to Answer (page 240) are identical to those for voice calls.
- To place an incoming call on hold, press  $\Box$ . To answer a call placed on hold, press (Vnhold).

#### Video Telephony **87**

#### **Tip**

If you have switched the sound to the earpiece (page 88), you can use this procedure to adjust the volume of the earpiece.

**Convenient Functions for Video Calls**

The following convenient functions are available during calls.

# **Placing a Call on Hold**

You can place a call on hold. While on hold, voice guidance notifies the other party that he/she has been placed on hold. The other party is also sent the picture preset for the Hold Guidance setting (page 94).

- **1.** Press  $\boxed{-}$  (Options) during a call.
- **2.** Select **Hold** and press  $\boxed{-}$  (Select).

To resume a call placed on hold, press  $\sqrt{-1}$  (Unhold).

### **Adjusting the Speaker Volume**

You can adjust the speaker volume during a call.

- **1.** Press the side key ( $\binom{4}{1}$  or  $\left(\frac{1}{2}\right)$ ) during a call.
- **2.** Use  $\left(\bigcirc$  or side keys  $\left(\bigcirc$  and  $\bigcirc$ ) to adjust the volume.

Press  $\circled{5}$  or the side key ( $\circled{1}$ ) to increase the volume level and press  $\circled{2}$  or the side key  $(\overline{\bullet})$  to decrease the volume level.

# **Turning On/Off the Outgoing Voice**

You can turn on/off the outgoing voice during a call. To turn off the outgoing voice, press  $\circled{a}$  during a call. To turn the outgoing voice back on, press  $\circled{a}$  again.

# **Setting Mute**

You can mute the incoming voice and outgoing voice during a call.

- **1.** Press  $\boxed{-\}$  (Options) during a call.
- **2.** Select **Mute** and press  $\boxed{-}$  (Select).
- **3.** Select the item you want to set and press  $\boxed{-}$  (Select).
	- ◆ **Mute My Voice:** Mutes the outgoing voice.
	- ◆ **Mute All:** Mutes both the outgoing and incoming voice.

# **Switching between the Earpiece & Speaker**

You can switch between the earpiece and speaker during a call. To switch between the earpiece and speaker, press  $\Box$  ( $\Box$ ) or  $\Box$  ( $\mathscr{C}$ ) during a call.

### **Switching Cameras**

You can switch between the external camera and internal camera during a call. To switch cameras, press  $\left(\frac{\Delta}{n}\right)$  during a call.

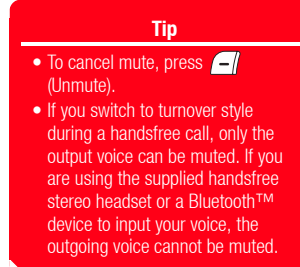

### **Tip**

When you switch from the internal camera to the external camera, a large outgoing image appears on the display. When you switch from the external camera to the internal camera, a large incoming image appears on the display.

#### **Note**

The zoom is disabled while sending a picture (page 90) or when image transfer is set to off.

# **Using the Zoom**

You can enlarge the image to be sent to the other party during a call. To use the zoom, press  $\circled{?}$  during a call.

### **Switching Screen Display**

You can select the screen display method during a call.

- **1.** Press  $\boxed{-}$  (Options) during a call.
- **2.** Select **Screen Settings** and press  $\boxed{-}$  (Select).
- **3.** Select **Switch Screens** and press  $\boxed{-}$  (Select).
- **4.** Select the display method you want to set and press  $\boxed{-}$  (Select).
	- ◆ **Priority Incoming:** Displays a large incoming screen and a small outgoing screen.
	- ◆ **Incoming Only:** Displays only the incoming screen.
	- ◆ **Priority Outgoing:** Displays a small incoming screen and a large outgoing screen.
	- ◆ **Outgoing Only:** Displays only the outgoing screen.

### **Turning On/Off the Outgoing Video**

You can turn on/off the sending of images recorded with the camera during a call. To turn off the outgoing video, press  $\textcircled{a}$  during a call. To turn the outgoing video back on, press  $\left( \bigcirc \right)$  again.

# **Sending a Picture**

You can send a picture in My Items during a call.

- **1.** Press  $\boxed{-\}$  (Options) during a call.
- **2.** Select **Screen Settings** and press  $\boxed{-}$  (Select).
- **3.** Select **Sending Picture** and press  $\boxed{-}$  (Select).
- **4.** Select **My Pictures** and press  $\boxed{-}$  (Select).
- **5.** Select the picture you want to send and press  $(\bullet)$ .
- **6.** Use  $\textcircled{1}$  to adjust the position of the picture within the dotted line and press  $\textcircled{2}$ .
- **7.** Check the picture and press  $\boxed{-}$  (Set).

To cancel the sending of a picture, press  $\overline{S}$  (Stop).

# **Setting the Picture Quality**

You can set the quality and motion speed of the incoming video.

- **1.** Press  $\boxed{-\}$  (Options) during a call.
- **2.** Select **Screen Settings** and press  $\boxed{-}$  (Select).
- **3.** Select **Picture Quality** and press  $\boxed{-}$  (Select).
- **4.** Select the output format you want to set and press  $\boxed{-}$  (Select).
	- **Motion Prioritised:** Gives priority to video motion.
	- **Standard Mode:** Standard output format.
	- ◆ **Macro Mode:** Gives priority to picture quality.

# **Video Call Settings**

You can set various video call settings.

## **Setting the Outgoing Image**

You can preset the outgoing image to send during a video call.

- **1.** In standby mode, press  $\mathbb{R}$ , select **Outgoing Video** and press  $\boxed{-}$  (Select).
- **2.** Select the item you want to set and press  $\boxed{-}$  (Select).
	- ◆ **Camera Monitored:** Sends video images recorded during a call.
	- ◆ My Pictures: Allows you to select a picture to send from the Picture folder of My Items. Select the picture you want to send, press  $\bigodot$  and then press  $\bigodot$  (Set).
	- ◆ **No Picture:** Sends a preinstalled picture in your phone.

**Note**

You can send pictures of QVGA  $(W240 \times H320)$  size or smaller.

# **Setting Auto Answer for Video Calls**

When the Auto Answer function for video calls is set, video calls received from phone numbers in the Auto Answer list (page 93) are answered automatically without having to press a key.

- **1.** In standby mode, press  $\mathbb{R}$ , select **Auto Answer** and press  $\boxed{-}$  (Select).
- **2.** Select **Mode Setting** and press  $\boxed{-}$  (Select).
- **3.** Select **On** or **Off** and press  $\boxed{-}$  (Select).

#### **Note**

- The Auto Answer function for incoming video calls is only available while your phone is open. Incoming video calls are received as usual when your phone is closed.
- If a video call is received from a phone number in the Auto Answer list while Auto Answer is set to **On**, the Auto Answer tone plays and the call is answered automatically regardless of the Phone Profile (page 222) settings.

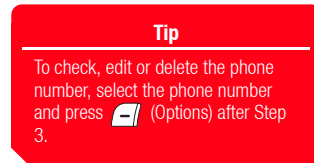

# **Adding a Phone Number to the Auto Answer List for Video Calls**

You can add up to ten phone numbers to the Auto Answer list for video calls to enable Auto Answer (page 92) to answer video calls from those phone numbers.

- **1.** In standby mode, press  $\mathbb{R}$ , select **Auto Answer** and press  $\boxed{-}$  (Select).
- **2.** Select **Auto Answer List** and press  $\boxed{-}$  (Select).
- **3.** Press  $\boxed{-1}$  (Add).
- **4.** Enter your security code (page 38).
- **5.** Select a phone number input method and press  $\boxed{-}$  (Select).
	- ◆ **From Contacts:** Allows you to select a phone number from the Contacts list (page 74).
	- ◆ **Set Number:** Allows you to directly enter a phone number.
	- ◆ **From Call Log:** Allows you to select a phone number from the call log (page 43).

To add a second or subsequent phone number, press  $\sqrt{-1}$  (Options) after Step 2. Then, select **Add** and proceed from Step 4.

# **Setting the Backlight**

You can set whether the backlight is lit during an appearance check or video call.

- **1.** In standby mode, press  $\mathbb{R}$ , select **Backlight** and press  $\boxed{-\}$  (Select).
- **2.** Select **On** or **Off** and press  $\boxed{-1}$  (Select).

# **Hold Guidance Settings**

You can set the picture displayed to the other party when you place an incoming video call or video call in progress on hold.

- **1.** In standby mode, press  $\mathbb{S}$ , select **Hold Guidance** and press  $\boxed{-}$  (Select).
- **2.** Select the item you want to set and press  $\boxed{-}$  (Select).
	- ◆ **Hold Answer:** Allows you to set the hold guidance for incoming calls.
	- **Hold during Call:** Allows you to set the hold guidance for calls in progress.
- **3.** Select the image type you want to set and press  $\boxed{-}$  (Select).
	- ◆ **Preset Picture:** Allows you to set the default picture.
	- **My Pictures:** Allows you to select a picture from the Pictures folder of My Items. Select the picture you want to set, press  $\bigcirc$  and then press  $\bigcirc$  (Set).

#### **Note**

- You can send pictures of QVGA  $(W240 \times H320)$  size or smaller.
- A copyright protected picture cannot be selected.

# **Setting Appearance Check**

This feature allows you to check the image to send to the other party before making a video call.

- **1.** In standby mode, press  $\mathbb{R}$ , select **Appearance Check** and press  $\boxed{-}$  (Select).
- **2.** Select **On** or **Off** and press  $\boxed{-}$  (Select).

# **Camera/Video Camera**

**You can take pictures and record videos and then save them, attach them to messages and display them on a TV. You can also edit pictures.** 

# **In This Chapter**

- ❍ **Camera**
- ❍ **Pictures**
- ❍ **Videos**
- ❍ **Picture & Video Settings**

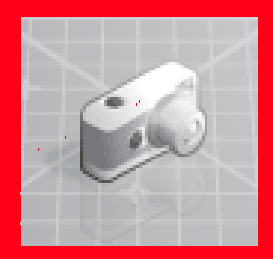

# **Camera**

You can use the camera to take pictures and record videos, as well as to scan QR code barcodes (page 279).

# **Modes**

Change the orientation of the phone according to the mode.

# **Modes for Taking Pictures**

- ◆ **Landscape Mode:** Allows you to take high-quality pictures at VGA or higher resolution.
- ◆ **Portrait Mode:** Allows you to take pictures at QVGA size or smaller for use as wallpaper, etc.
- ◆ **Scanner:** Allows you to scan QR code barcodes. For details, see "Barcode" (page 278).

# **Modes for Recording Videos**

- **Camcorder:** Allows you to record videos up to approximately 20 minutes long. The recording time depends on the amount of available memory in the storage place.
- **For MMS:** Allows you to record videos for sending attached to MMS messages.

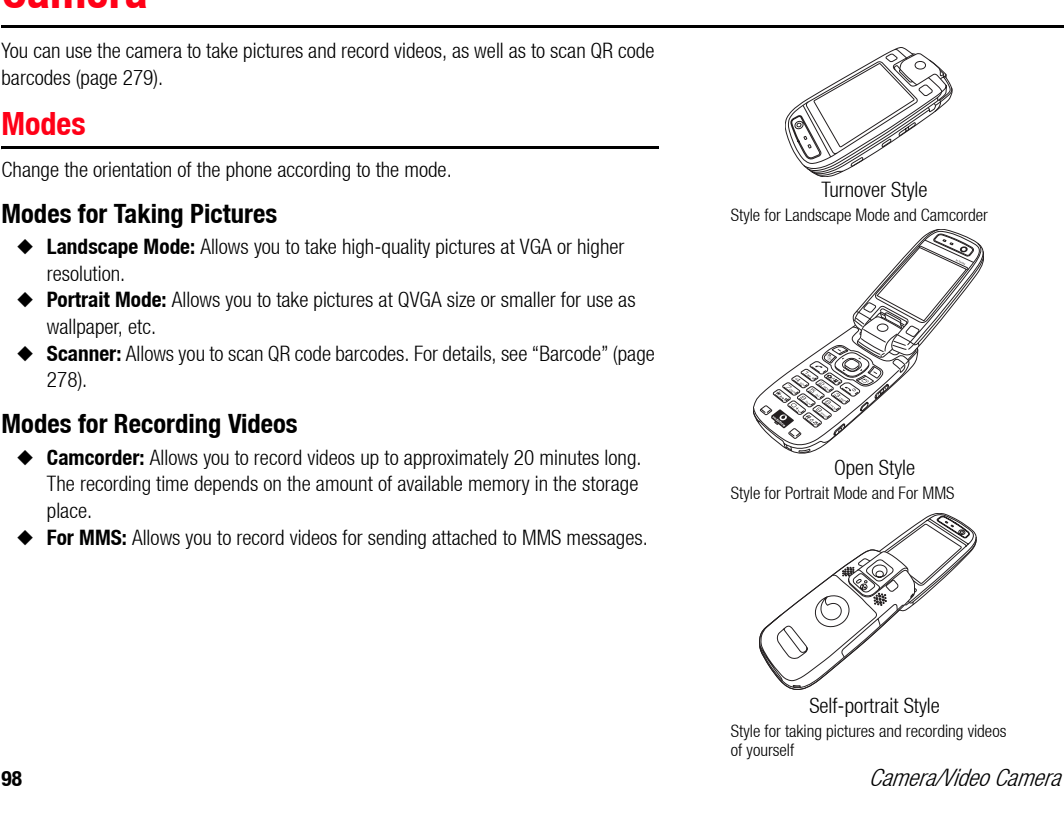

#### **Note**

Soft keys appear on the monitor screen at the following times:

- When you take pictures in Portrait mode of open style or self-portrait style.
- When you record videos in For MMS of open style or self-portrait style.

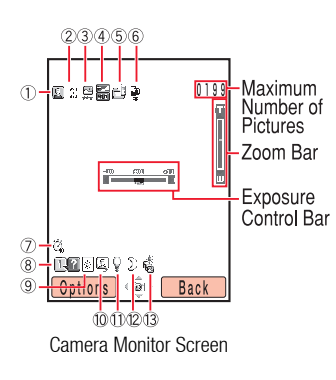

# **Screens**

### **About Screens**

There are two camera/video camera screens: the monitor screen and preview screen.

- ◆ **Monitor screen:** The standby screen that appears from when you activate the camera/video camera until when you begin taking a picture or recording a video.
- ◆ **Preview screen:** The screen that appears after taking a picture or recording a video to allow you to view the picture or video.

# **Explanation of Indicators**

Camera Indicators

- 1) Picture Mode/Multi Shots:
	- **E** Landscape Mode, **D** Portrait Mode, **S** Scanner,
	- **ID** Internal Camera in Use, **(b)** Multi Shots (High Speed), **(b)** (Normal Speed),
	- <sup>(</sup><sup>®</sup> (Low Speed)
- Picture Size: 2
	- $\frac{1000}{1000}$  W1600 × H1200 (UXGA),  $\frac{1000}{1000}$  W1280 × H1024 (SXGA),
	- $W = W1024 \times H768$  (XGA),  $W = W640 \times H480$  (VGA),
	- $\%$  W240  $\times$  H320 (QVGA),  $\%$  W144  $\times$  H176 (QCIF),
	- 器 W120 × H160 (QQVGA), 器 W112 × H112 (Caller ID),
	- $$W96 \times H128$  (Sub QCIF)
- 3) Picture Quality: (e) Fine, g Normal, g Economy
- G) Focus Mode:  $\blacksquare$  Auto,  $\blacksquare$  Macro,  $\blacksquare$  Infinity
- Night Mode  $(12)$
- **Auto Bracket** 13

Video Camera Indicators

- 15) Video Mode:  $\approx$  Video Mode, a Internal Camera in Use
- Video Size: W320 × H240 (QVGA), W176 × H144 (QCIF) 16
- 17) Video Quality: | Super Fine, | 平 Fine, | 平 Normal
- 18 % Voice Record Off
- Status: 19
	- **Standby, Recording, B. Stopped, Playing, Paused, Playing, Paused,**
	- **Forward, Rewind, Frame Forward/Slow Playback, Frame Rewind**

Camera & Video Camera Indicators

- $\overline{4}$ ) Exposure Control:  $\overline{5}$  ...  $\overline{5}$  ...  $\overline{5}$  -2.0 ...  $\pm$ 0 ...+2.0
- S) Storage Place: **PU** Phone, **PU** Memory Card
- 7) Delay Timer: ⑦ 5 sec., ② 10 sec., ③ 20 sec.
- 8) **Q2** Guide Display
- White Balance: 9
	- **B** Daylight, **B** Shade, **B** Cloudy, **F** Fluorescent, **P** Tungsten
- 10 Q Self-view
- **Wobile Light** (11)

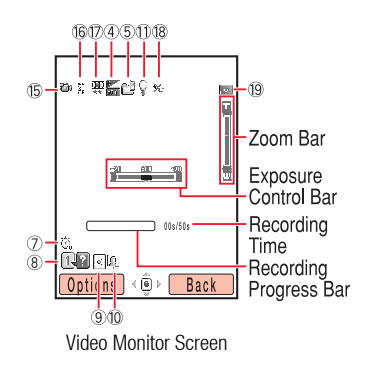

# **Tip** To switch between the camera and video camera, press and hold **Form**

# **TV Display**

You can display pictures/videos from the monitor screen or preview screen on a TV. The TV systems supported by your phone are the NTSC and PAL systems. The SECAM system is not supported. For details, see "Displaying Files on a TV" (page 201).

# **Confirming the Memory Status**

You can confirm the usage status of your phone and memory card.

- **1.** In standby mode, press  $(\bullet)$ , select **Camera** and press  $\boxed{-}$  (Select).
- **2.** Select **Memory Status** and press  $\boxed{-}$  (Select).

# **Pictures**

# **Taking a Picture**

You can use the camera to take pictures. There are two modes for taking pictures: Landscape mode and Portrait mode (page 98). You can also edit the pictures you take and set them for Contacts list entries.

- **1.** In standby mode, press  $\left(\frac{\bullet}{\bullet}\right)$  or the side key  $\left(\begin{matrix}\bullet\\0\end{matrix}\right)$ .
- **2.** Display the subject in the main display and press  $(\bullet)$  or the side key  $(\bullet)$ .

The shutter sound is heard and the picture is saved automatically to the preset storage place (page 125).

#### **Tip**

- If the Preview setting (page 128) is set to **On**, the preview screen appears after the picture is saved automatically.
- If the picture was taken in Landscape mode, you can adjust the zoom in the preview screen.
- To return to the monitor screen so as you can take another picture, press  $\Box$  (Back) or the side key  $( \bigcap$ .
- $\bullet$  To end the camera, press  $\bullet$  or press and hold the side key ( ).
- To set the Full Screen setting from the preview screen, press (Options) and select **Full Screen**.

#### **Note**

- Some send functions may be unavailable depending on the SIM card inserted.
- If the Preview setting (page 128) is set to **Off**, the picture cannot be sent.

### **Preview Screen Send Functions**

- **1.** Press  $\left( \bullet \right)$  from the preview screen.
- **2.** Select a send method and press  $\sqrt{-1}$  (Select).
	- ◆ **As MMS:** Allows you to send the picture attached to an MMS message (page 133).
	- ◆ **live! Postcard:** Allows you to attach the picture to an MMS message and send it as a postcard (page 166).
	- ◆ **To live! Studio:** Allows you to upload the picture to a media album on the Web (page 169).
	- ◆ Via Infrared: Allows you to send the picture by infrared (page 293).
	- **Via Bluetooth:** Allows you to send the picture by Bluetooth™ (page 289).

# **Key Operations**

You can adjust the exposure and zoom from the monitor screen. To adjust the exposure, press  $\left( \bigcirc \right)$  to make the picture darker and press  $\left( \bigcirc \right)$  to make the picture lighter. To adjust the zoom, press  $\circled{5}$  or the side key  $\circled{A}$ ) to zoom in and press  $\circled{2}$  or the side key  $(\sqrt{\bullet})$  to zoom out. To adjust the exposure while in the turnover style, press the side key  $( )$ ), select Advanced and press the side key (  $\Box$  ). Then, select **Exposure Control** and press the

side key ( $\left(\bigcirc$ ). Press the side key ( $\downarrow$ ) to make the picture darker and press the side

 $\left( \bigwedge \right)$  to make the picture lighter.

# **Picture Sizes**

For details on setting the picture size, see "Changing the Picture Size" (page 120).

- $\triangleq$  **Landscape Mode:** Allows you to select a picture size from W1600  $\times$  H1200 (UXGA), W1280  $\times$  H1024 (SXGA), W1024  $\times$  H768 (XGA) and W640  $\times$  H480 (VGA).
- ◆ **Portrait Mode:** Allows you to select a picture size from W240  $\times$  H320 (QVGA), W144  $\times$  H176 (QCIF), W120  $\times$  H160 (QQVGA), W112  $\times$  H112 (Caller ID) and  $W96 \times H128$  (Sub QCIF).

# **Viewing a Picture**

- **1.** Press  $\boxed{-}$  (Options) from the monitor screen.
- **2.** Select **My Pictures** and press  $\boxed{-}$  (Select).
- **3.** Select the picture you want to view and press  $(\bullet)$ .

# **Deleting a Picture**

You can delete the picture displayed in the preview screen.

- **1.** Press  $\boxed{-}$  (Options) from the preview screen.
- **2.** Select **Delete** and press  $\boxed{-}$  (Select).
- **3.** Press  $\boxed{-}$  (Yes).

# **Default Recipient for MMS**

#### **Note**

If the Preview setting (page 128) is set to **Off**, the picture cannot be sent. Immediately after you take a picture in turnover style, you can send it attached to an MMS message to the address preset for the default recipient (page 143). The maximum picture size and file size for sending a picture are predetermined. If the picture exceeds a predetermined size, it is compressed and then sent.

- **1.** After you take a picture in turnover style, press the side key  $(\mathbf{Q})$  from the preview screen.
- **2.** Select **As MMS** and press the side key  $(\mathbf{Q})$ .

If the picture was taken in Landscape mode, press the side key  $(\vert \mathbf{q} \vert)$  after the compressed picture appears.

# **Functions for Taking Pictures**

# **Switching Camera Modes**

For details on camera modes, see "Modes for Taking Pictures" (page 98).

- **1.** Press  $\boxed{-}$  (Options) from the monitor screen, select **Camera Mode** and press  $\sqrt{-1}$  (Select).
- **2.** Select **Landscape Mode. Portrait Mode** or **Scanner** and press  $\sqrt{-1}$  (Select).

#### **Tip**

For details on changing the picture size in Landscape mode and Portrait mode, see page 120.

# **Focus Mode**

- **1.** Press  $\boxed{-}$  (Options) from the monitor screen, select **Focus Mode** and press  $\boxed{-}$ (Select).
- **2.** Select the item you want to set and press  $\boxed{-}$  (Select).
	- ◆ **Auto:** Adjusts the focus automatically.
	- **Macro:** Suitable for taking a picture of a subject that is very close to you.
	- **Infinity:** Suitable for taking a picture of a subject that is very far away from you.

# **Night Mode**

You can use this mode for taking pictures of night scenes, etc.

- **1.** Press  $\boxed{-}$  (Options) from the monitor screen, select **Night Mode** and press  $\boxed{-}$ (Select).
- **2.** Select **On** or **Off** and press  $\boxed{-}$  (Select).

#### **Tip**

To adjust the focus when Auto is set, press  $\Box$  or half press the side key  $($  $\bullet$  $)$  from the monitor screen. After the focus is adjusted, the complete sound is heard and the focus is locked.

#### **Note**

- If night mode is set. Auto of focus mode is unavailable.
- If multi shots or auto bracket is set. night mode is unavailable.

#### **Note**

- If auto bracket is set, multi shots is unavailable.
- If multi shots is set, the zoom cannot be adjusted.

#### **Tip**

To delete a picture, select the picture you want to delete after Step 2 of "Deleting a Picture" (page 104), press  $\bullet$  to add a check mark, press **(Options)** and select **Delete**.

### **Multi Shots**

You can take up to nine pictures in succession.

- **1.** Press  $\boxed{-}$  (Options) from the monitor screen, select **Multi Shots** and press  $\boxed{-}$ (Select).
- **2.** Select **High Speed, Normal Speed, Low Speed** or **Off** and press  $\boxed{-}$  (Select).

# **Frame Setting**

You can set the frame to add before you take a picture. For details on setting a frame afterwards, see page 111.

- **1.** Press  $\boxed{-}$  (Options) from the monitor screen, select **Add Frame** and press  $\boxed{-}$ (Select).
- **2.** Select **Preset Frames** or **My Pictures** and press  $\boxed{-}$  (Select). A list of frames appears.
- **3.** Select the frame you want to add from the list and press  $(\bullet)$ .

The frame appears in the monitor screen.

To display the previous or next frame of the list, press  $\left(\frac{\mathbf{F}}{\mathbf{A}}_{A/B}\right)$  or  $\left(\frac{\mathbf{H}}{\mathbf{B}}\mathbf{B}\right)$ .

**4.** Press  $\boxed{-}$  (OK).

#### **Note**

When taking pictures in Landscape mode or at Sub QCIF size, a frame cannot be set.

#### **Note**

- When taking pictures in Landscape mode, auto bracket cannot be set.
- If multi shots is set, auto bracket is unavailable.
- If auto bracket is set, the zoom cannot be adjusted.

#### **Tip**

To delete a picture, select the picture you want to delete after Step 2 of "Deleting a Picture" (page 104), press  $\bigcap$  to add a check mark, press **(Options)** and select **Delete**.

### **Auto Bracket**

You can take three pictures of the same subject at different exposure levels. By comparing all three pictures, you can choose the optimal exposure level.

- **1.** Press  $\left\{\begin{matrix}-\end{matrix}\right\}$  (Options) from the monitor screen, select **Advanced** and press  $\left\{\begin{matrix}-\end{matrix}\right\}$ (Select).
- **2.** Select **Auto Bracket** and press  $\boxed{-}$  (Select).
- **3.** Select **On** or **Off** and press  $\boxed{-}$  (Select).

### **Additional Functions for Taking Pictures**

- ◆ Self-view (page 125)
- ◆ Storage Place (page 125)
- ◆ Delay Timer (page 126)
- ◆ Mobile Light (page 126)
- ◆ White Balance (page 127)
- ◆ Exposure Control (page 127)

# **Editing a Picture**

You can edit the picture in the preview screen of Portrait mode or pictures saved to My Items. You can edit any picture that is a JPEG or PNG file of QVGA size or smaller with 100,000 pixels or less.

# **Changing the Picture Size**

You can change the sizes of the pictures you take.

- **1.** Press  $\boxed{-}$  (Options) from the preview screen, select **Edit Picture** and press  $\boxed{-}$ (Select).
- **2.** Select **Picture Size** and press  $\boxed{-}$  (Select).
- **3.** Select a picture size or **Define** and press  $\boxed{-1}$  (Select).

The selected picture size is indicated by a dotted line.

If you selected **Define**, enter a picture size (W16 to  $240 \times$  H16 to 320) and press  $\sqrt{-1}$  (OK).

- **4.** Use  $\bigcirc$  to adjust the position of the picture within the dotted line and press  $\bigcirc$
- **5.** Press  $\boxed{-}$  (OK) and  $\boxed{\bullet}$ .
- **6.** Select a save method and press  $\boxed{-}$  (Select).
	- **Save:** Overwrites the file of the original picture.
	- **Save as:** Saves the picture as a new file. Enter a file name and press  $(\bullet)$

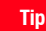

You can perform the following operations if you press (Options) after Step 3.

- **Cut:** Trims the image to fit the selected picture size.
- **Fit to Width:** Resizes the picture to fit the width of the selected picture size.
- **Fit to Length:** Resizes the picture to fit the height of the selected picture size.

# **Adding a Frame**

You can add frames to the pictures you take. You can select a frame from preinstalled frames or frames saved to My Items.

- **1.** Press  $\boxed{-}$  (Options) from the preview screen, select **Edit Picture** and press  $\boxed{-}$ (Select).
- **2.** Select **Add Frame** and press  $\boxed{-}$  (Select).
- **3.** Select **Preset Frames** or **My Pictures** and press  $\boxed{-}$  (Select).

If you selected **Preset Frames**, select a frame size and press  $\boxed{-}$  (Select).

**4.** Select the frame you want to add and press  $(\bullet)$ .

The framed picture appears.

If the frame size and picture size differ, you can use  $\bigodot$  to adjust the position of the frame.

To switch to another frame, press  $(\overline{\mathbf{\mathsf{H}}_{\mathsf{A}/\mathsf{B}}} \bullet)$  or  $(\overline{\mathbf{\mathsf{H}} \circ \mathbf{B}})$ .

- **5.** Press  $\boxed{-}$  (OK) and  $\boxed{\bullet}$ .
- **6.** Select a save method and press  $\boxed{-}$  (Select).
	- ◆ **Save:** Overwrites the file of the original picture.
	- $\triangleq$  **Save as:** Saves the picture as a new file. Enter a file name and press  $(\triangleq)$

# **Adding a Stamp**

You can paste stamps on the pictures you take. You can select a stamp from preinstalled stamps or stamps saved to My Items.

- **1.** Press  $\boxed{-}$  (Options) from the preview screen, select **Edit Picture** and press  $\boxed{-}$ (Select).
- **2.** Select **Add Stamp** and press  $\boxed{-}$  (Select).
- **3.** Select **Preset Stamps** or **My Pictures** and press  $\boxed{-}$  (Select).
- **4.** Select the stamp you want to paste and press  $(\bullet)$
- **5.** Use  $\bigcirc$  to adjust the paste position and press  $\bigcirc$ .
- **6.** Press  $(\bullet)$  twice.
- **7.** Select a save method and press  $\boxed{-}$  (Select).
	- ◆ **Save:** Overwrites the file of the original picture.
	- $\blacklozenge$  **Save as:** Saves the picture as a new file. Enter a file name and press  $(\blacklozenge)$

### **Tip**

- To paste the same stamp again, press (Options) after Step 5 and select **Continue**.
- To undo the pasting of a stamp, press (Options) after Step 5 and select **Undo All**.

# **Adding Text**

You can add text to the pictures you take.

- **1.** Press  $\boxed{-}$  (Options) from the preview screen, select **Edit Picture** and press  $\boxed{-}$ (Select).
- **2.** Select **Add Text** and press  $\boxed{-}$  (Select).
- **3.** Select Large Font, Standard Font or Small Font and press  $\boxed{-}$  (Select).
- **4.** Select a font colour and press  $\boxed{-}$  (Select).
- **5.** Enter text and press  $(\bullet)$ .

You can enter up to 18 characters with the large font, 24 characters with the standard font and 40 characters with the small font.

- **6.** Use  $\left(\bigcirc$  to adjust the paste position and press  $\left(\frac{-\pi}{2}\right)$  (Paste).
- **7.** Press  $(\bullet)$ .
- **8.** Select a save method and press  $\boxed{-}$  (Select).
	- ◆ **Save:** Overwrites the file of the original picture.
	- ◆ **Save as:** Saves the picture as a new file. Enter a file name and press  $($   $)$ .

# **Rotating a Picture**

You can rotate and then save the pictures you take.

- **1.** Press  $\boxed{-}$  (Options) from the preview screen, select **Edit Picture** and press  $\boxed{-}$ (Select).
- **2.** Select **Rotate Image** and press  $\boxed{-}$  (Select).
- **3.** Select the angle to which you want to rotate the picture and press  $\boxed{-}$  (Select).
	- ◆ **90 degrees:** Rotates the picture 90 degrees clockwise.
	- ◆ **180 degrees:** Rotates the picture 180 degrees.
	- ◆ **270 degrees:** Rotates the picture 270 degrees clockwise (90 degrees anticlockwise).
- **4.** Press  $\boxed{-}$  (OK) and  $\boxed{\bullet}$ .
- **5.** Select a save method and press  $\boxed{-}$  (Select).
	- ◆ **Save:** Overwrites the file of the original picture.
	- $\triangleq$  **Save as:** Saves the picture as a new file. Enter a file name and press  $(\triangleq)$

# **Caller ID**

You can register a picture taken in Portrait mode at Caller ID size (page 104) to a Contacts list entry and set it to be displayed as the incoming picture along with the name and phone number.

- **1.** After you take a picture at Caller ID size, press  $\sqrt{-1}$  (Options) from the preview screen, select **Assign to Contact** and press  $\boxed{-}$  (Select).
- **2.** Select **Add New Contact** and press  $\boxed{-}$  (Select).

To add the picture to an existing Contacts list entry, select **Add to Existing**.

**3.** Proceed from Step 3 of "Adding an Entry from the Main Menu" (page 64).

# **Videos**

# **Recording a Video**

You can use the camera to record videos. There are two modes for recording videos: Camcorder and For MMS (page 98).

- **1.** In standby mode, press and hold  $\overline{(\mathbf{a} \cdot \mathbf{a})}$  or the side key  $(\mathbf{0})$ .
- **2.** Display the subject in the main display and press  $(\bullet)$  or the side key  $(\bullet)$ .

The start sound is heard and recording begins. To pause recording, press  $\Box$  or the side key ( ). To resume recording, press or the side key  $\left(\bigcirc{a}\right)$ 

**3.** Press  $\left( \bullet \right)$  or the side key  $\left( \left. \bullet \right) \right)$ .

The end sound is heard and the video is saved automatically to the preset storage place (page 125).

#### **Note**

A video being recorded in For MMS cannot be paused.

#### **Tip**

- If the Preview setting (page 128) is set to **On**, the first frame of the video appears in the preview screen after the video is saved automatically.
- To return to the monitor screen so as you can record another video, press  $\Box$  (Back) or the side key  $\cap$
- To end the video camera, press **Compares and hold the side**  $kev$  ( $\bigcap$
- To set a video recorded in For MMS as an incoming ringtone (page 67) of a Contacts list entry, press  $\blacksquare$ (Options) from the preview screen and select **Assign to Contact**.

#### **Note**

- Videos recorded in Camcorder cannot be sent.
- Some send functions may be unavailable depending on the SIM card inserted.
- If the Preview setting (page 128) is set to **Off**, the video cannot be sent.

### **Preview Screen Send Functions**

- **1.** Press  $\left( \bullet \right)$  from the preview screen.
- **2.** Select a send method and press  $\boxed{-}$  (Select).
	- ◆ **As MMS:** Allows you to send the video attached to an MMS message (page 133).
	- ◆ **To live! Studio:** Allows you to upload the video to a media album on the Web (page 169).
	- ◆ Via Infrared: Allows you to send the video by infrared (page 293).

# **Key Operations**

You can adjust the exposure and zoom from the monitor screen. To adjust the exposure, press  $\circled{1}$  to make the video darker and press  $\circled{1}$  to make the video lighter. To adjust the zoom, press  $(\bigcap)$  or the side key  $(\bigcap)$  to zoom in and press  $\bigcap$  or the side key  $(|\bullet|)$  to zoom out.

To adjust the exposure while in the turnover style, press the side key  $( )$ , select

Advanced and press the side key (<sup>[a]</sup>). Then, select **Exposure Control** and press the

side key ( $\left( \bullet \right)$ ). Press the side key ( $\left( \bullet \right)$ ) to make the video darker and press the side key

 $(\bigcirc{\bullet})$  to make the video lighter.

### **Video Sizes**

- ◆ **Camcorder:** Records at the QVGA (W320  $\times$  H240) video size. You can save up to approximately 20 minutes of video to your phone or memory card. The recording time depends on the amount of available memory in the storage place.
- ◆ **For MMS:** Records at the QCIF (W176  $\times$  H144) video size. You can send videos attached to MMS messages.

# **Playing a Video**

- **1.** Press  $\sqrt{-1}$  (Options) from the monitor screen.
- **2.** Select **My Videos** and press  $\boxed{-}$  (Select).
- **3.** Select the video you want to play and press  $(\bullet)$ .

Press and hold  $\left( \circlearrowleft \right)$  to forward the video and press and hold  $\left( \circlearrowright \right)$  to rewind the video.

Press  $\circled{0}$  or the side key  $\circled{1}$ ) to increase the playback volume and press  $\circled{1}$  or the side key  $(\overline{\bullet})$  to decrease the playback volume.

# **Deleting a Video**

You can delete the video displayed in the preview screen.

- **1.** Press  $\boxed{-}$  (Options) from the preview screen.
- **2.** Select **Delete** and press  $\boxed{-}$  (Select).
- **3.** Press  $\boxed{-}$  (Yes).

# **Default Recipient for MMS**

Immediately after you record a video in For MMS of turnover style, you can send it attached to an MMS message to the address preset for the default recipient (page 143).

- **1.** After you record a video in turnover style, press the side key  $(\mathbf{Q})$  from the preview screen.
- **2.** Select **As MMS** and press the side key  $(\mathbf{Q})$ .

#### **Note**

If a video was recorded in For MMS, forward, rewind, frame forward, frame rewind and slow playback are unavailable.

#### **Tip**

To pause a video during playback, press  $\bigcirc$ . When a video is paused, press **o** for frame forward, press and hold  $\bigcirc$  for slow playback and press **for** for frame rewind.

#### **Note**

If the Preview setting (page 128) is set to **Off**, the video cannot be sent.

# **Functions for Recording Videos**

### **Switching Record Modes**

For details on record modes, see "Modes for Recording Videos" (page 98).

- **1.** Press  $\boxed{-}$  (Options) from the monitor screen, select **Record Mode** and press  $\boxed{-}$  (Select).
- **2.** Select **Camcorder** or **For MMS** and press  $\boxed{-}$  (Select).

## **Recording Sound**

You can set whether to record sound during recording.

- **1.** Press  $\boxed{-}$  (Options) from the monitor screen, select **Voice Record** and press  $\sqrt{-1}$  (Select).
- **2.** Select **On** or **Off** and press  $\boxed{-}$  (Select).

### **Additional Functions for Recording Videos**

- ◆ Self-view (page 125)
- ◆ Storage Place (page 125)
- ◆ Delay Timer (page 126)
- ◆ Mobile Light (page 126)
- ◆ White Balance (page 127)
- ◆ Exposure Control (page 127)

# **Picture & Video Settings**

# **Settings for Taking Pictures**

# **Changing the Picture Quality**

You can change the picture quality for camera modes.

- **1.** In standby mode, press  $(\bullet)$ , select **Camera** and press  $\boxed{-}$  (Select).
- **2.** Select **Settings** and press  $\boxed{-}$  (Select).
- **3.** Select **Camera Settings** and press  $\boxed{-}$  (Select).
- 4. Select **Picture Settings** and press  $\boxed{-}$  (Select).
- **5.** Select **Picture Quality** and press  $\boxed{-}$  (Select).
- **6.** Select **Fine**, **Normal** or **Economy** and press  $\boxed{-}$  (Select).

# **Changing the Picture Size**

- **1.** After Step 4 of "Changing the Picture Quality" (above), select **Picture Size** and press  $\sqrt{-1}$  (Select).
- **2.** Select **Landscape Mode** or **Portrait Mode** and press  $\boxed{-}$  (Select).
- **3.** Select the picture size you want to set and press  $\boxed{-1}$  (Select).

For details on picture sizes, see page 104.

### Camera/Video Camera **121**

#### **Note**

Date stamps cannot be added to pictures taken in Landscape mode or at Caller ID size.

### **Picture Effects**

You can change the colour adjustment setting for taking pictures.

- **1.** After Step 4 of "Changing the Picture Quality" (page 120), select **Picture Effects** and press  $\boxed{-}$  (Select).
- **2.** Select the colour adjustment you want to set and press  $\boxed{-}$  (Select).
	- ◆ **Sepia:** Sepia tone picture.
	- ◆ **Black & White:** Monochrome picture.
	- ◆ **Negative:** Reverses the tones.
	- ◆ **Emboss:** Emphasises the contours to give an emboss look.
	- ◆ **None:** Normal colour picture.

### **Date Stamp**

You can add a date stamp to pictures.

- **1.** After Step 4 of "Changing the Picture Quality" (page 120), select **Date Stamp** and press  $\sqrt{-1}$  (Select).
- **2.** Select **On** or **Off** and press  $\boxed{-}$  (Select).
- **3.** Select the date colour you want to set and press  $\boxed{-}$  (Select).

# **Displaying a Grid**

You can display horizontal and vertical gridlines on the monitor screen to use as a vertical and horizontal guide for taking pictures.

- **1.** After Step 3 of "Changing the Picture Quality" (page 120), select **Screen Settings** and press  $\sqrt{-1}$  (Select).
- **2.** Select **Grid** and press  $\boxed{-}$  (Select).
- **3.** Select **On** or **Off** and press  $\boxed{-}$  (Select).

# **Shutter Sound**

You can set the shutter sound.

- **1.** After Step 3 of "Changing the Picture Quality" (page 120), select **Shutter Sound** and press  $\sqrt{-1}$  (Select).
- **2.** Select **Pattern 1, Pattern 2** or **Off** and press  $(\bullet)$ .

# **Settings for Recording Videos**

# **Changing the Video Quality**

- **1.** In standby mode, press  $(\bullet)$ , select **Camera** and press  $\boxed{-}$  (Select).
- **2.** Select **Settings** and press  $\boxed{-}$  (Select).
- **3.** Select **Video Settings** and press  $\boxed{-}$  (Select).
- **4.** Select **Movie Settings** and press  $\boxed{-}$  (Select).
- **5.** Select **Video Quality** and press  $\boxed{-}$  (Select).
- **6.** Select **Super Fine**, Fine or **Normal** and press  $\boxed{-}$  (Select).

# **Video Effects**

You can change the colour adjustment setting for recording videos.

- **1.** After Step 4 of "Changing the Video Quality" (above), select **Effects** and press  $\boxed{-}$ (Select).
- **2.** Select the colour adjustment you want to set and press  $\boxed{-}$  (Select).
	- ◆ **Sepia:** Sepia tone video.
	- ◆ **Black&White:** Monochrome video.
	- ◆ **Negative:** Reverses the tones.
	- ◆ **Emboss:** Emphasises the contours to give an emboss look.
	- **None:** Normal colour video.

#### **Note**

The maximum recording time varies depending on the video quality setting.

# **Full Screen Display**

You can display subjects and videos over the whole screen.

- **1.** After Step 3 of "Changing the Video Quality" (page 123), select **Screen Settings** and press  $\sqrt{-1}$  (Select).
- **2.** Select **Screen Display** and press  $\boxed{-}$  (Select).
- **3.** Select **Normal** or **Full Screen** and press  $\boxed{-}$  (Select).

# **Setting Controller Display**

You can set whether to display indicators during recording and playback.

- **1.** After Step 3 of "Changing the Video Quality" (page 123), select **Screen Settings** and press  $\sqrt{-1}$  (Select).
- **2.** Select **Controller Display** and press  $\boxed{-}$  (Select).
- **3.** Select **On** or **Off** and press  $\boxed{-}$  (Select).

# **Start & End Sounds**

You can set the start and end sounds.

- **1.** After Step 3 of "Changing the Video Quality" (page 123), select **Start/End Sounds** and press  $\boxed{-}$  (Select).
- **2.** Select **Pattern 1. Pattern 2** or **Off** and press  $(\bullet)$

**Tip**

To set the Full Screen setting from the preview screen, press (Options) and select **Full Screen**.

# **Settings for Pictures & Videos**

# **Self-view**

This feature allows you to view the monitor screen while you take pictures or record videos of yourself. In self-portrait style, you can use the internal camera or external camera. In turnover style and open style, you can use the internal camera. For details on styles, see page 24.

- **1.** Press  $\boxed{-}$  (Options) from the monitor screen, select **Self-view** and press  $\boxed{-}$ (Select).
- **2.** Select **Internal Camera, External Camera** or **Off** and press  $\boxed{-}$  (Select).

### **Storage Place**

You can set the storage places to which to automatically save pictures and videos.

- **1.** Press  $\sqrt{-1}$  (Options) from the monitor screen, select **Save Image to** or **Save Video to** and press  $\boxed{-}$  (Select).
- **2.** Select **Phone Memory** or **Memory Card** and press  $\sqrt{-1}$  (Select).

If more than one folder is available for selection as the storage place, select a folder and press  $\sqrt{-1}$  (Select).

#### **Note**

All pictures taken in Landscape mode are saved to the Digital Camera folder.

# **Delay Timer**

This feature allows you to take a picture or start recording after a specified time elapses.

- **1.** Press  $\boxed{-}$  (Options) from the monitor screen, select **Advanced** and press  $\boxed{-}$ (Select).
- **2.** Select **Delay Timer** and press  $\boxed{-}$  (Select).
- **3.** Select **5 sec, 10 sec, 20 sec** or **Off** and press  $\boxed{-}$  (Select).

# **Mobile Light**

You can turn on the mobile light while taking pictures or recording videos.

- **1.** Press  $\boxed{-}$  (Options) from the monitor screen, select **Advanced** and press  $\boxed{-}$ (Select).
- **2.** Select **Mobile Light** and press  $\boxed{-}$  (Select).
- **3.** Select **On** or **Off** and press  $\boxed{-}$  (Select).

# **White Balance**

Under some conditions, the colours in pictures and videos may differ from the actual colours. If so, you can set the white balance so that the colours more closely resemble the actual colours.

- **1.** Press  $\boxed{-}$  (Options) from the monitor screen, select **Advanced** and press  $\boxed{-}$ (Select).
- **2.** Select **White Balance** and press  $\boxed{-}$  (Select).
- **3.** Select the mode you want to set and press  $\boxed{-}$  (Select).
	- ◆ **Auto:** Adjusts the white balance automatically in order to obtain natural colours.
	- ◆ **Daylight:** Suitable for outdoors under a clear sky.
	- ◆ **Shade:** Suitable for in the shade.
	- ◆ **Cloudy:** Suitable for outdoors under a cloudy sky.
	- ◆ **Fluorescent:** Suitable for fluorescent lighting.
	- ◆ **Tungsten:** Suitable for incandescent lighting.

# **Exposure Control**

You can adjust the brightness for pictures and videos.

- **1.** Press  $\boxed{-}$  (Options) from the monitor screen, select **Advanced** and press  $\boxed{-}$ (Select).
- **2.** Select **Exposure Control** and press  $\boxed{-}$  (Select).
- **3.** Use  $(\bigcirc)$  to adjust the exposure.

# **Preview Setting**

You can set whether to display the preview screen after you take a picture or record a video.

- **1.** In standby mode, press  $(\bullet)$ , select **Camera** and press  $\boxed{-}$  (Select).
- **2.** Select **Settings** and press  $\boxed{-}$  (Select).
- **3.** Select **Camera Settings** or **Video Settings** and press  $\boxed{-}$  (Select).
- 4. Select **Picture Settings** or **Movie Settings** and press  $\boxed{-}$  (Select).
- **5.** Select **Preview** and press  $\boxed{-}$  (Select).
- **6.** Select **On** or **Off** and press  $\boxed{-}$  (Select).

# **Flicker Adjustment**

You can reduce screen flicker by setting the correct frequency for the area.

- **1.** After Step 3 of "Preview Setting" (above), select **Screen Settings** and press  $\boxed{-}$ (Select).
- **2.** Select **Flicker Adjustment** and press  $\boxed{-}$  (Select).
- **3.** Select **50 Hz** or **60 Hz** and press  $\boxed{-}$  (Select).

# **Setting the File Name**

You can preset the file name to use when saving pictures and videos to the date and time or a name of your choice.

- **1.** After Step 3 of "Preview Setting" (page 128), select File Name and press  $\left(-\right)$ (Select).
- **2.** Select **Date&Time** or **Define** and press  $\boxed{-}$  (Select).

If you selected **Define**, enter the file name you want to set and press  $\odot$ 

# **Setting Keypad Shortcuts**

You can set whether to use the keypad shortcuts for accessing functions while you are using the camera.

- **1.** After Step 3 of "Preview Setting" (page 128), select **Keypad Shortcut** and press  $\sqrt{-1}$  (Select).
- **2.** Select **On** or **Off** and press  $\boxed{-}$  (Select).

The following keypad shortcuts are available while you are taking pictures and recording videos.

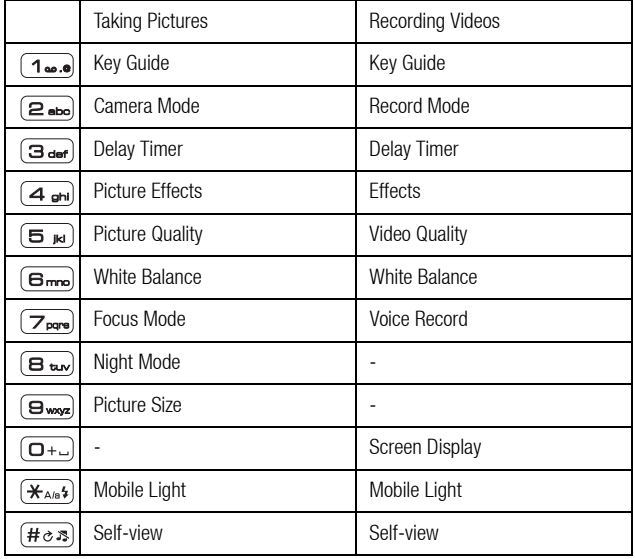